# Webex Training Resource Guide

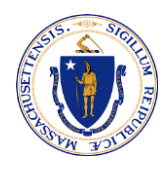

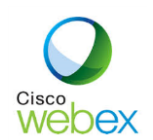

Webex is a valuable tool that enables us meet, communicate, and collaborate from remote locations.

Whether you are hosting or joining a meeting, you can learn more about Webex features and functionality by selecting the topic you want to learn more about from the resources below.

## **Five Essential Training Videos**

The following videos are presented by Verizon, the Commonwealth's Webex service provider, and are 2 – 4 minutes in length.

- 1. [Quick Start Guide](https://youtu.be/60lX_A3Inqo)
- 2. [How to Schedule a Webex Meeting](https://youtu.be/zByLV-WhA1A)
- 3. [How to Use Your Webex Meetings Personal Room](https://youtu.be/YZ9hrdLbqhk)
- 4. [Join a Webex meeting from an email Invitation](https://www.youtube.com/watch?v=fE5FnEUKtaE)
- 5. [Join and Attend a Meeting Using the Webex Mobile App](https://youtu.be/zK3TIXsgosU)

#### **Links to Webex Help Center and Upcoming and Recorded Cisco Training Sessions**

- [Webex Meetings Help Center](https://help.webex.com/ld-nyw95a4-CiscoWebexMeetings/Webex-Meetings#Get-Started)
- [Personal Conference or Audio Only Cisco Webex Meeting](https://help.webex.com/en-us/n84ij8t/Schedule-a-Personal-Conference-or-Audio-Only-Cisco-Webex-Meeting)
- [Register for Upcoming Live Webinar Classes](https://help.webex.com/landing/onlineclasses/upcomingClass/Webex-Meetings)
- [Access Recorded Training Webinars](https://help.webex.com/landing/onlineclasses/previousClass/Webex-Meetings#Overview-of-Webex-Meetings)

## **LinkedIn Learning Webex Training Videos**

The following videos are accessible with a LinkedIn Learning license.

## in LEARNING

- [Configuring your Account and Software](https://www.linkedin.com/learning/learning-webex/configuring-your-account-and-software?u=36918860) 4m 11s
- [Joining a Meeting](https://www.linkedin.com/learning/learning-webex/joining-a-meeting?u=36918860) 2m 26s
- [Scheduling a meeting](https://www.linkedin.com/learning/learning-webex/scheduling-a-meeting?u=36918860) 4m 14s
- [Starting and Instant Meeting](https://www.linkedin.com/learning/learning-webex/starting-an-instant-meeting?u=36918860) 3m 42s
- [Receiving the Presenter Role](https://www.linkedin.com/learning/learning-webex/receiving-the-presenter-role?u=36918860) 3m 6s
- [Collaborating](https://www.linkedin.com/learning/learning-webex/collaborating?u=36918860) 3m 40s
- [Recording and Reviewing Meetings](https://www.linkedin.com/learning/learning-webex/recording-and-reviewing-meetings?u=36918860) 3m 8s

## **Link to Webex FAQ**

• [EOHHS Intranet Webpage with Frequently Asked Questions and other training resources](https://eohhsintranet.ehs.state.ma.us/IT/resources/Webex/)

#### **Step by Step Guide to Join a Webex Conference Call**

#### **Webex – Join a Conference Call**

This guide will walk you through the necessary steps to participate in a Webex conference call. You will be able to join the call and interact with others with voice or messaging.

**Requirements:** You will need to have a Webex meeting invitation which contains a Join Meeting link and an Access Code. You do not need to download the app.

#### **Navigation:**

Locate the Outlook meeting invitation; no need to take down the Meeting Number (access code)

#### Select the **Join Meeting** button

#### Join meeting

In your browser, scroll to the bottom and select **Join from your browser**. If you plan to use your computer audio, make sure to **Allow** a pop-up prompt that asks if Webex/browser can access your Microphone.

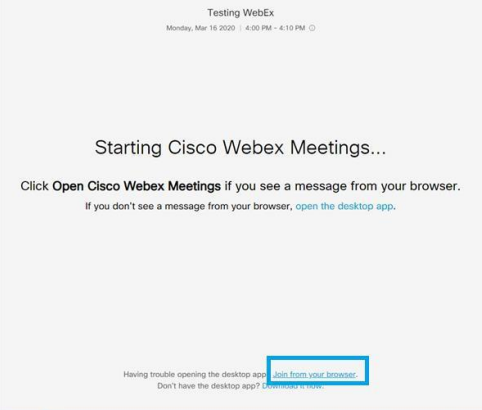

Enter your information (any email will be accepted) and then select **Next**

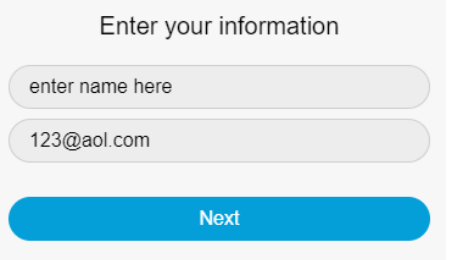

## **Using Computer or Phone Audio**

Before selecting **Join Meeting**, determine if you will use computer audio or phone audio. Computer audio is usually easier, as long as your computer has a microphone built in (or connect a phone handset to your computer's headphone jack). If you are unsure about this, please follow the phone directions.

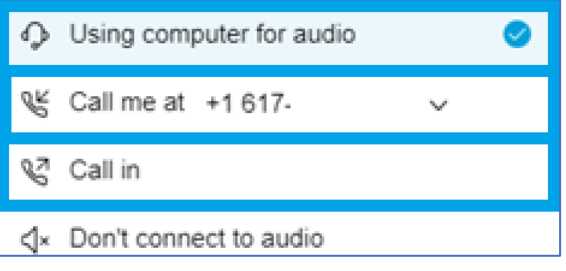

## **Computer Audio (Speaking and Listening)**

Ensure that your computer volume is unmuted and turned up. Selecting the **Audio** or **Video**  button will turn on/off your microphone and camera (they are both on by default).

## Select **Join Meeting**

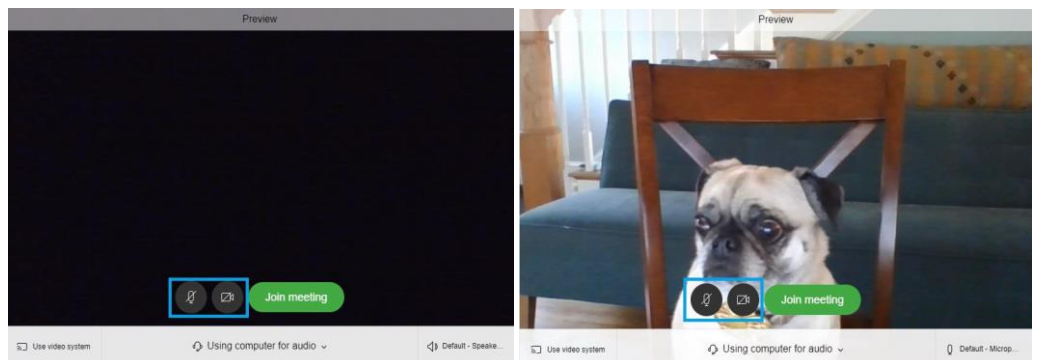

## **Phone Audio (Speaking and Listening)**

If you prefer to use your phone for the meeting audio, select the dropdown button for **Using computer for audio**.

1. Select **Call me** to enter your phone number and receive a call. After entering your number in, select the **Join Meeting** button. You will receive a call; press 1 to be connected into the Webex when prompted.

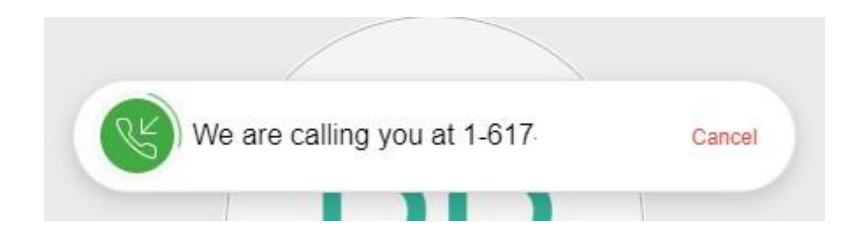

2. Selecting **Call in** takes longer. If you prefer, select **Call in** and then select **Join Meeting**. You will be presented with the below; **Call in**, enter the **US Toll Free** number, then enter the **Access code** and **Attendee ID**.

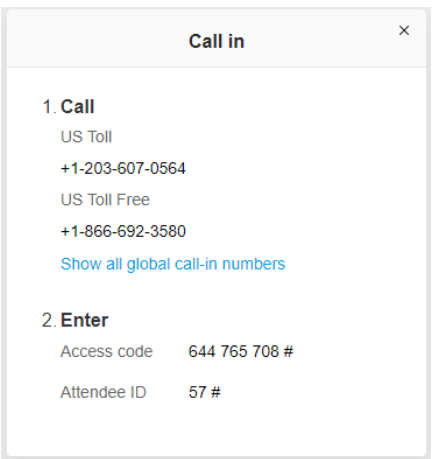

## **During the Call**

During the call, hover over the buttons on the bottom center of the screen. You can mute/unmute your audio and turn on/off your camera. You can see a list of call participants. Lastly, you can see a video preview of your current camera settings on the bottom right side.

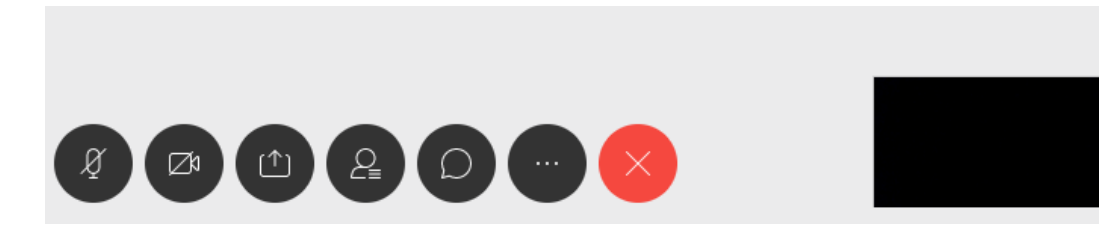

A helpful button to utilize is **Chat with All**, which displays a sidebar to the meeting

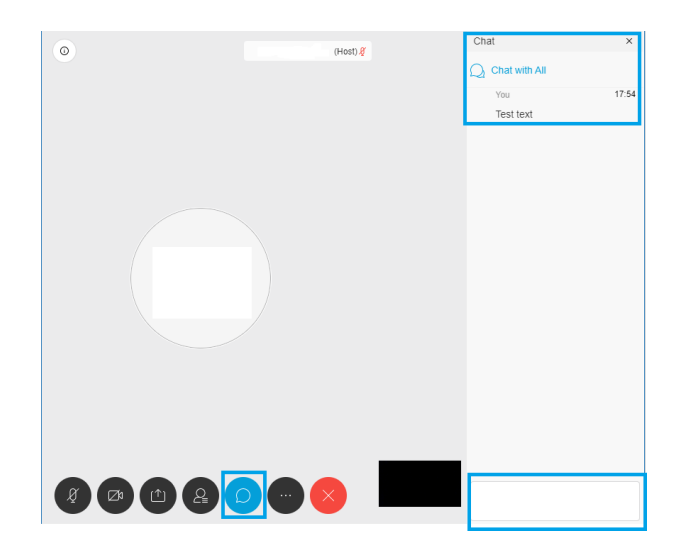

To leave the meeting, select the **Red X** button